1. First, capture the image or record the video on a hand phone.

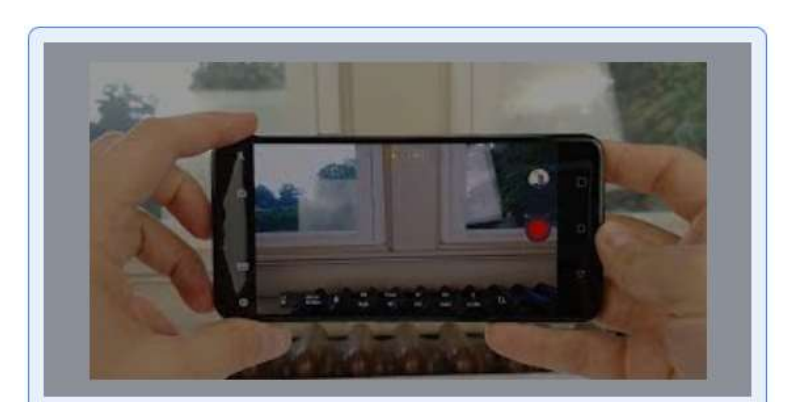

- 2. You can choose to do the following to upload your image/video into your computer:
	- a) Email the clip to yourself
	- b) Connect your phone to the computer using a cable

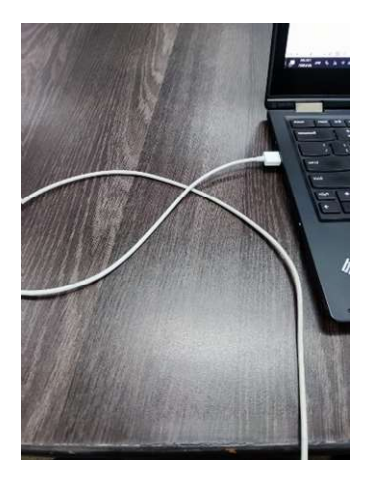

3. Choose the following option.

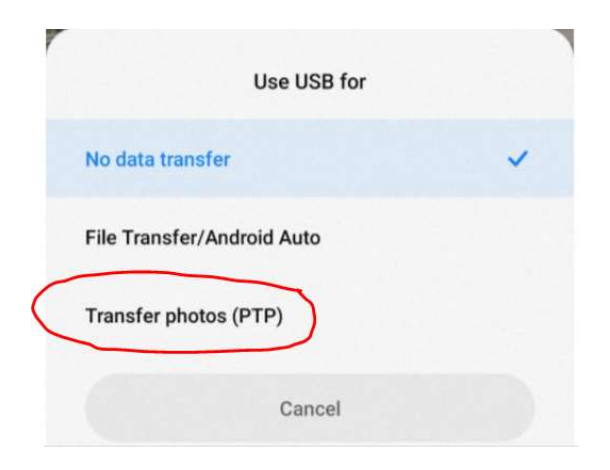

- Manage  $\Box$ Camera  $\times$ File Home  $\vee$  0 Share View Picture Tools  $\leftarrow$ → v ↑ | > This PC > POCO F3 > Internal shared storage > DCIM > Camera ↓ ひ D Search Camera 64429564299\_6EC9FB2E-DF8B-41 IMG\_20180927\_103905 Ĥ Raw Quick access  $\blacktriangle$ FF-A705-81FAE7C09CDD JPG File Documents  $\mathcal{R}$ JPG File 5.84 MB Downloads  $\mathcal{R}$ IMG 20180927 112116 IMG 20180927 143959 IMG 20180927 144008  $=$  Pictures  $\mathcal{R}$ JPG File JPG File JPG File 5.44 MB 4.45 MB 6.49 MB  $\Box$  0 EC IMG\_20180929\_074337 IMG\_20180929\_075744 IMG\_20180929\_075748 Desktop JPG File<br>12.1 MB JPG File<br>11.2 MB **JPG File** P<sub>2</sub> Math SLS\_Students\_Guide Open 080516 IMG\_20180929\_080522 IMG\_20180929\_080535 Create a new video **JPG File** JPG File **C** HCP Anywhere Edit with Photos 4.99 MB 4.72 MB OneDrive Edit with Paint 3D 080544 IMG\_20180929\_080611 IMG\_20180929\_081826  $\Box$  MediaInfo **JPG** File **JPG File** This PC Set as desktop background 4.56 MB 10.8 MB 3D Objects Edit 081834 IMG\_20180929\_082101 IMG\_20180929\_082106 Desktop Print **JPG File** JPG File  $12.0 \text{ MB}$  $12.3 MB$ Documents Cut 173704  $\downarrow$  Downloads IMG\_20180930\_090801 IMG\_20180930\_120302 Copy  $\bigwedge$  Music JPG File JPG File Delete 1.77 MB 7.49 MB  $=$  Pictures Rename 120336 IMG\_20180930\_120400 IMG\_20180930\_124527 lig POCO F3 JPG File<br>8.91 MB JPG File Properties Videos 3.32 MB OSDisk (C:) IMG\_20180930\_124726 IMG\_20180930\_124732 IMG\_20180930\_124801  $Data(D)$ JPG File JPG File JPG File 4.40 MB 4.29 MB 4.26 MB S8527747B (\\D1752PMOE01\teachers) (H:) 肝白 2,445 items 1 item selected 9.22 MB 10:49 AM<br>20/9/2021  $\mathbf{H}$  $\begin{array}{ccc} & \circ & \circ \\ & \circ & \circ \end{array}$ ♦ o **N + 200** S  $\bullet$  $\begin{picture}(150,10) \put(0,0){\line(1,0){10}} \put(15,0){\line(1,0){10}} \put(15,0){\line(1,0){10}} \put(15,0){\line(1,0){10}} \put(15,0){\line(1,0){10}} \put(15,0){\line(1,0){10}} \put(15,0){\line(1,0){10}} \put(15,0){\line(1,0){10}} \put(15,0){\line(1,0){10}} \put(15,0){\line(1,0){10}} \put(15,0){\line(1,0){10}} \put(15,0){\line($  ${\sf ENG}$  $\overline{\mathbb{F}}_{16}$  $\bullet$ e  $\bullet$  $W$  $\bullet$  $\mathscr{P}$
- 4. Select the image/video, right click to copy the file.

5. Go back to desktop, right click and select paste. If you have emailed the file to yourself, save it on your desktop.

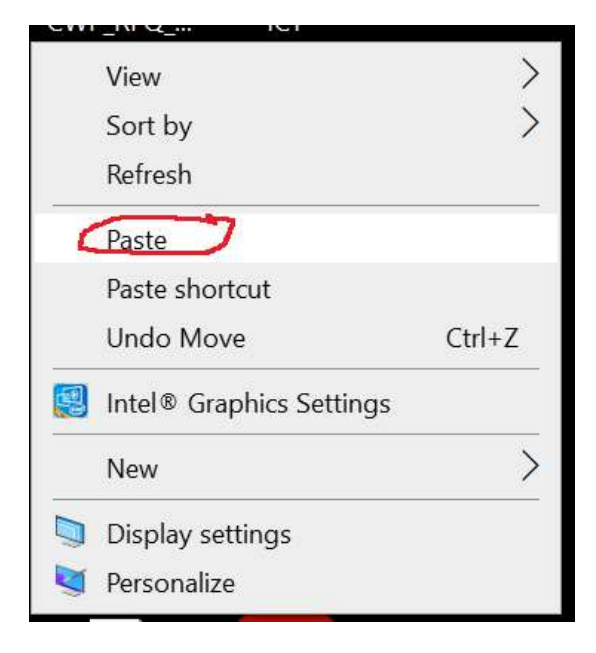

6. In SLS, click on the paper clip icon as follows to upload your image or video.

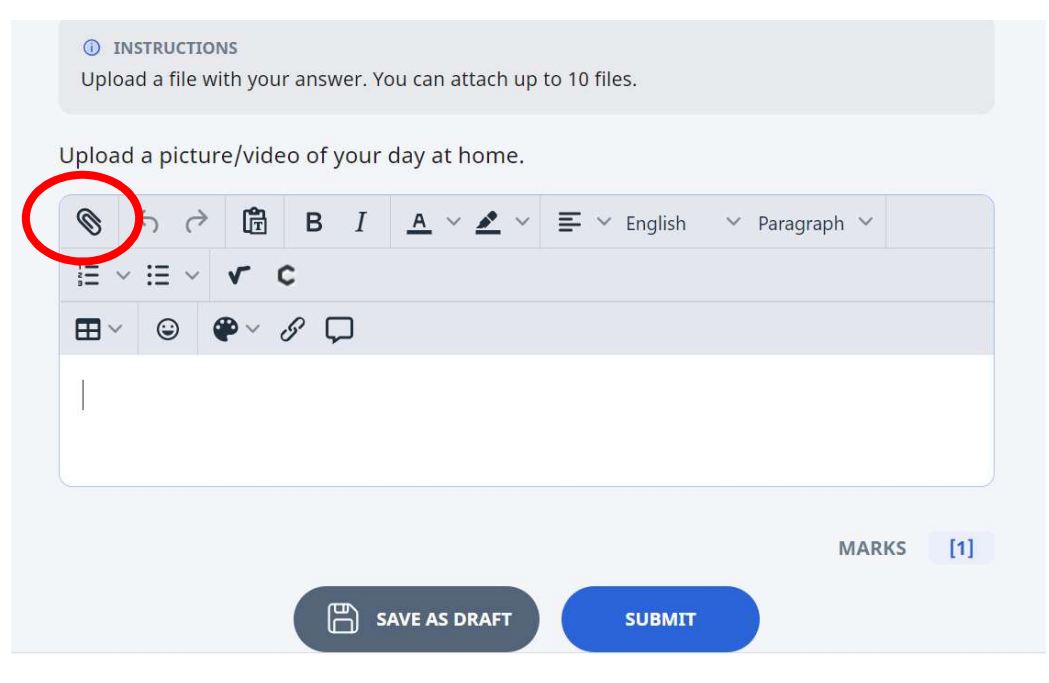

7. Click on 'upload or drag and drop file here'.

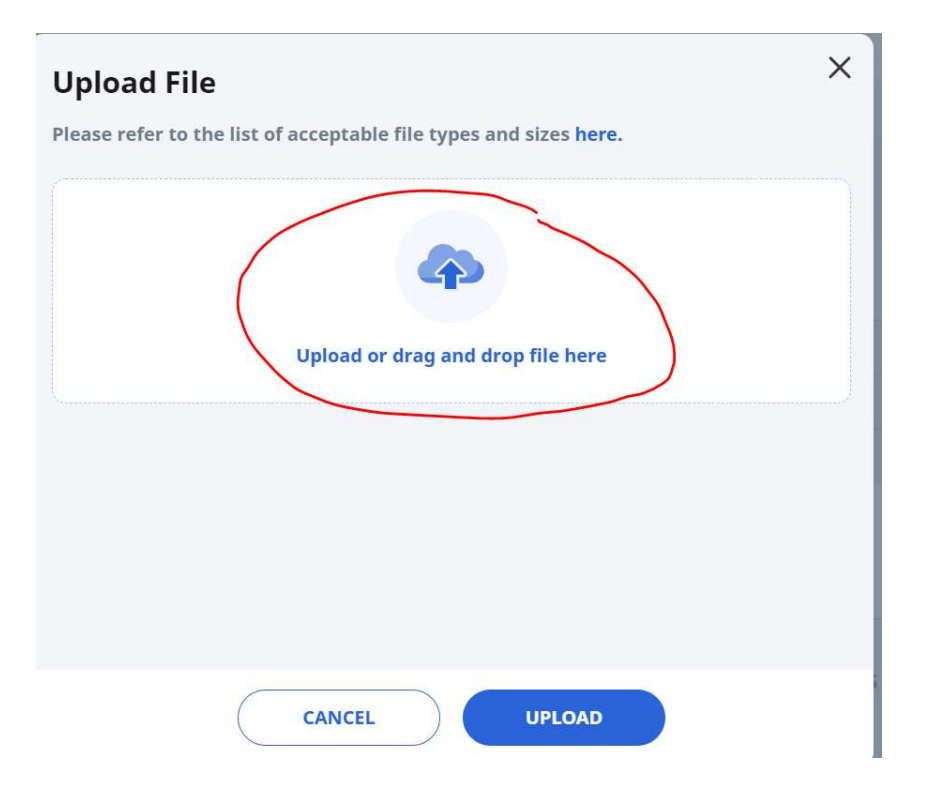

8. Select desktop where the image/video was saved.

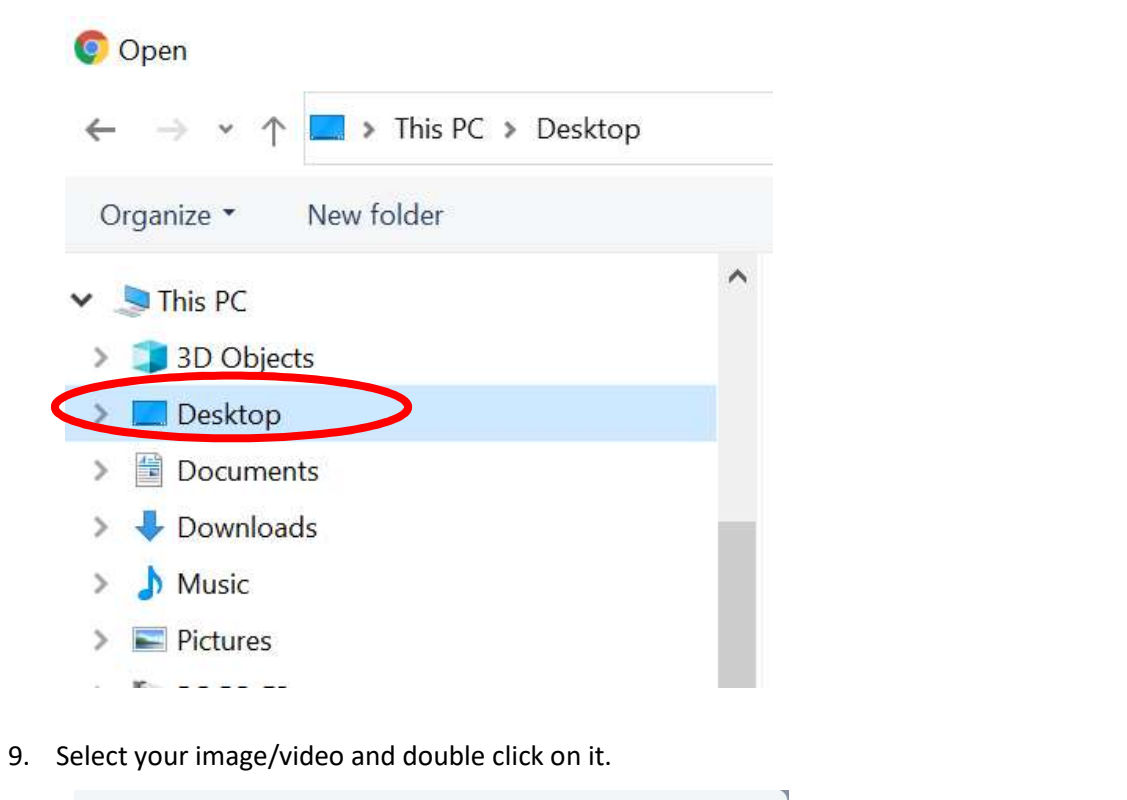

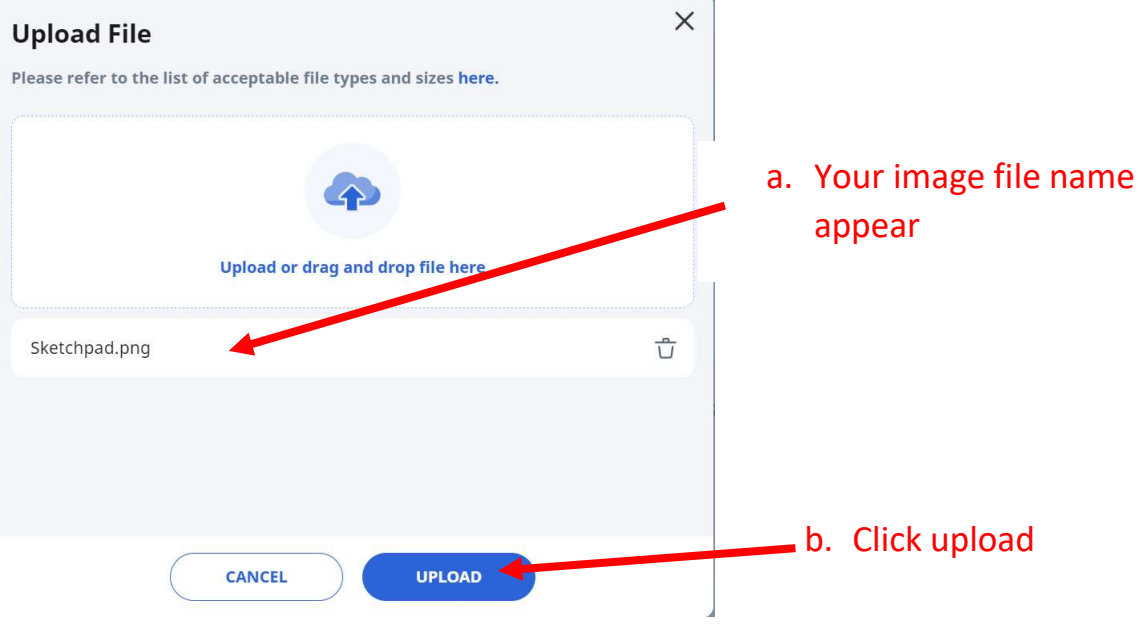

Note: If you are using you're a tablet or hand phone to access SLS, you can capture the image/video on your tablet/ hand phone and upload them directly on SLS.